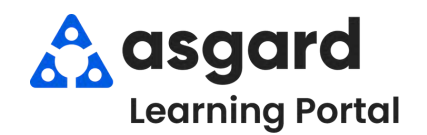

# **AsgardMobile Crear una Inspección (ING) Android**

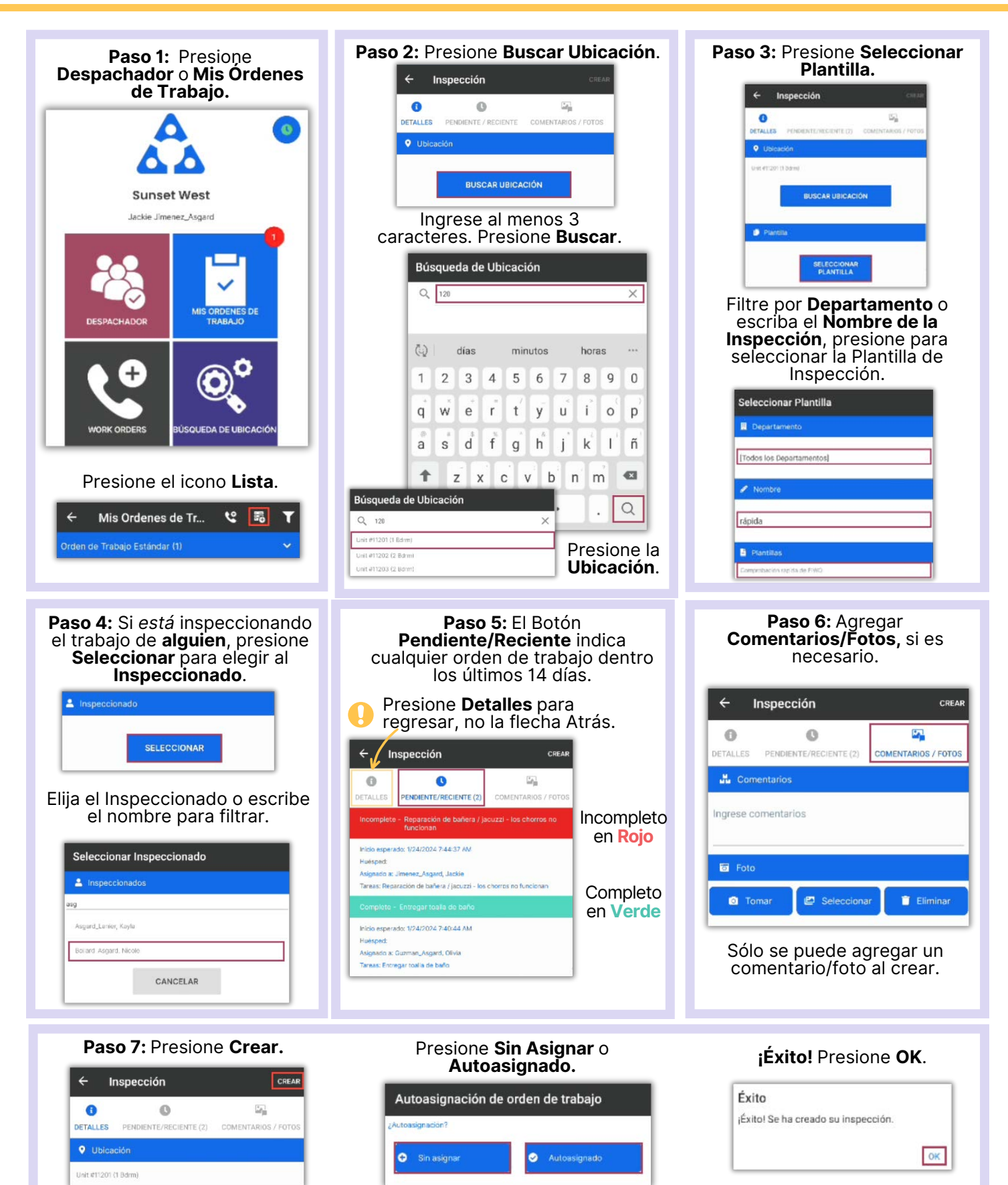

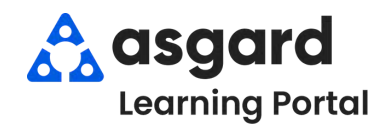

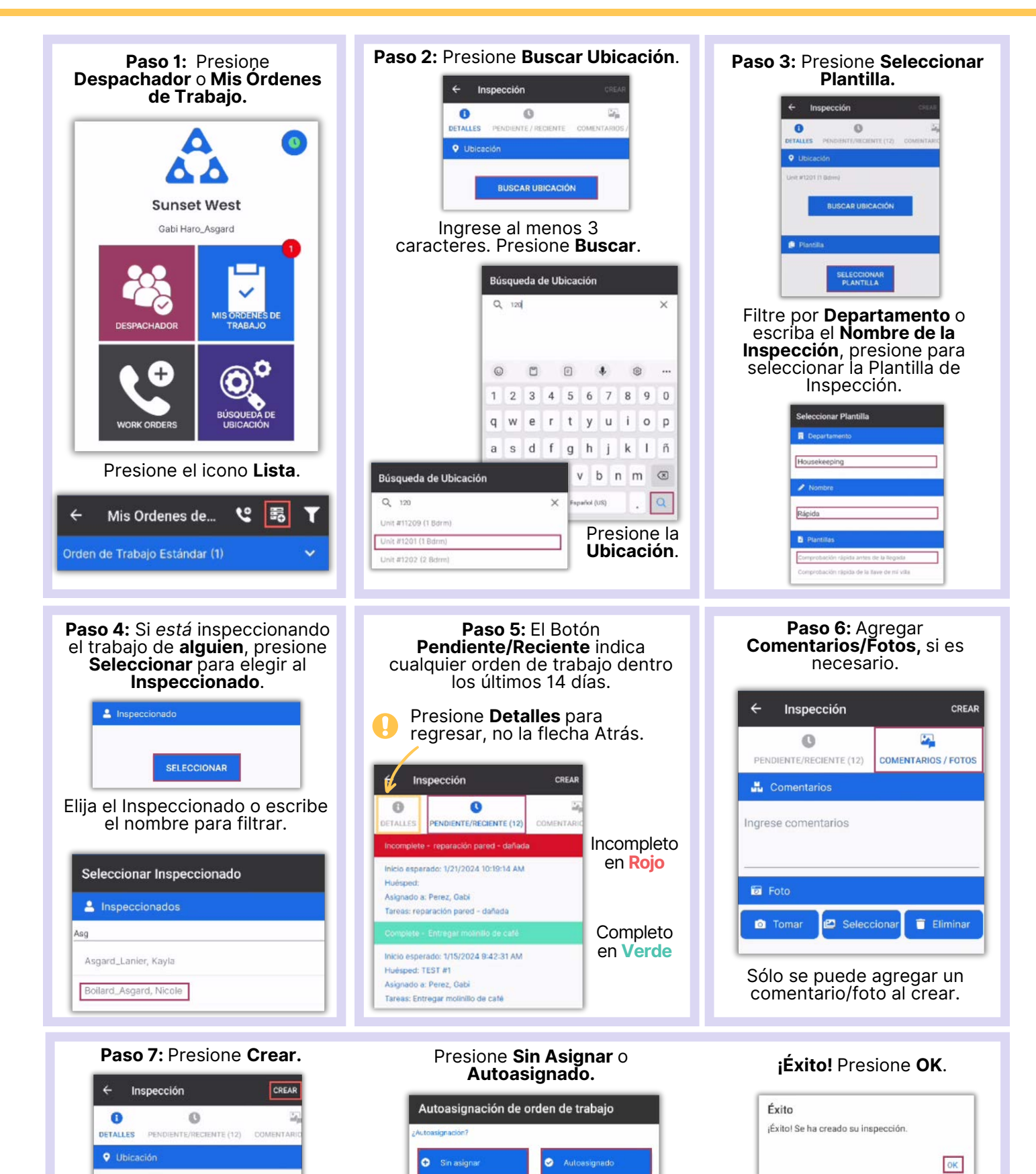

Unit #1201 (1 Bdrm)

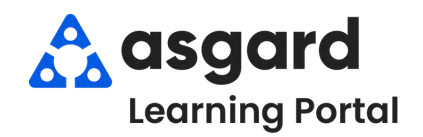

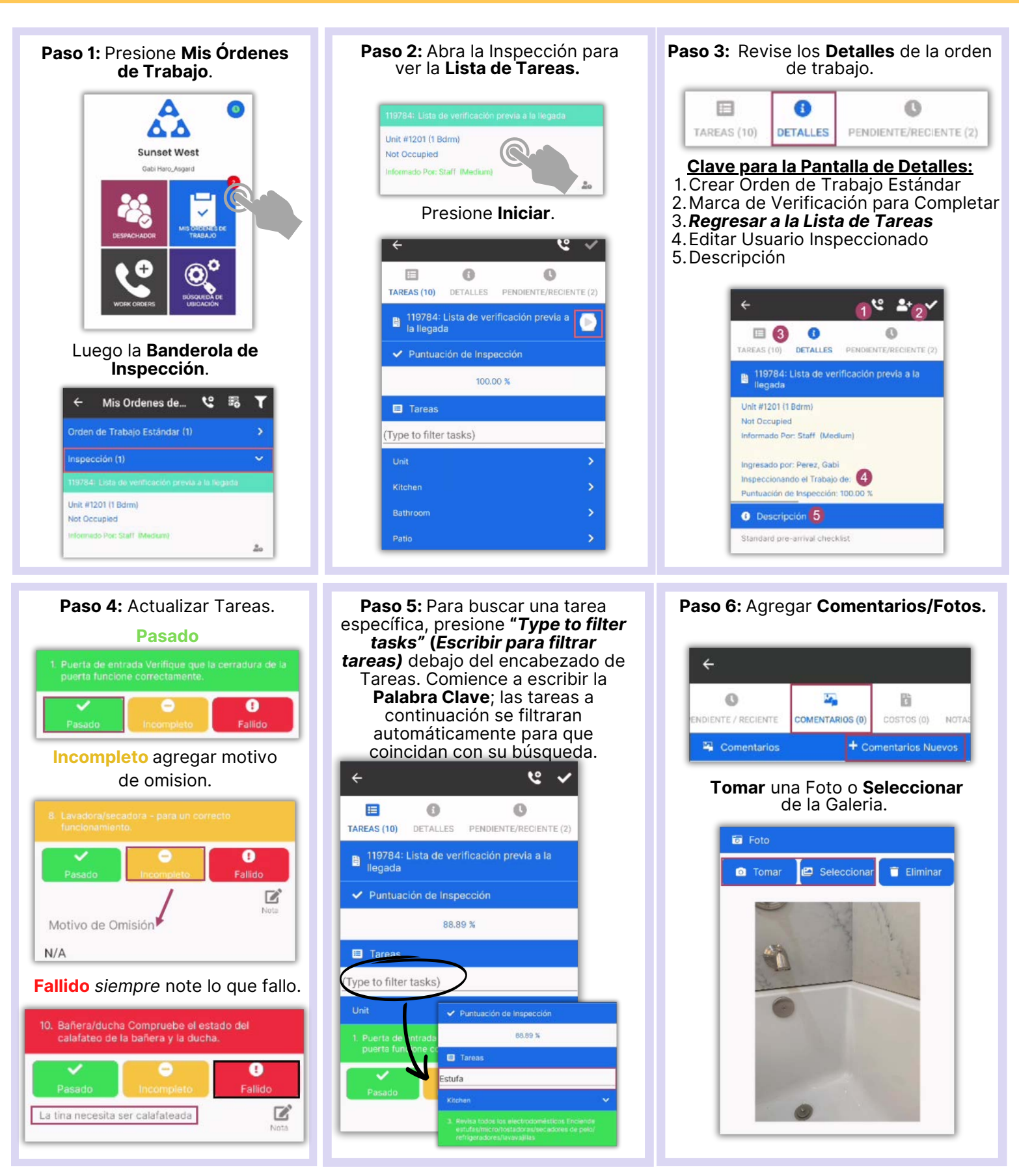

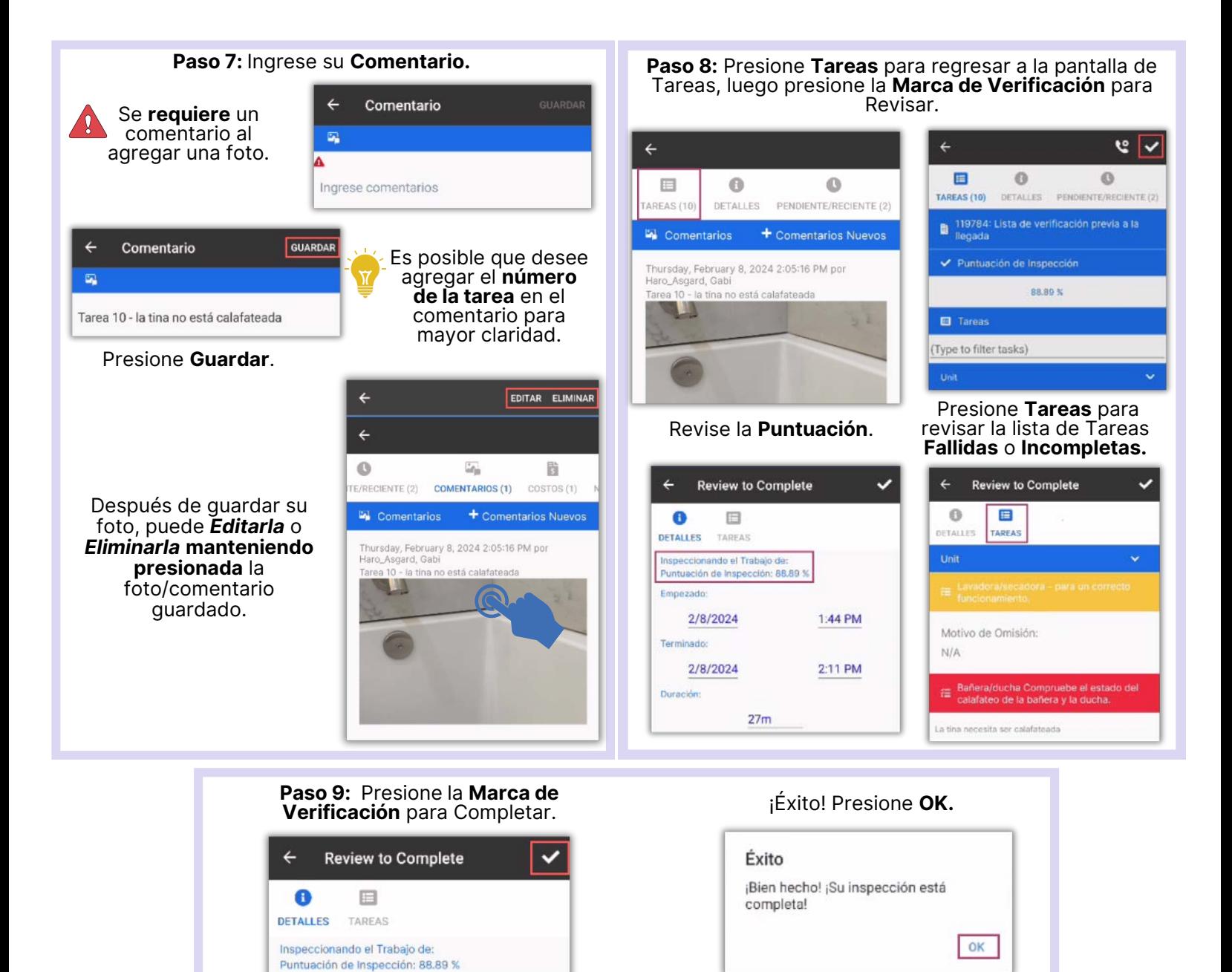

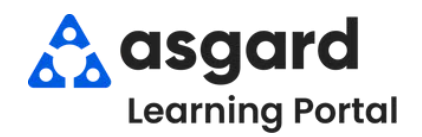

# **AsgardMobile Completar Una Inspección (HSKP) Android**

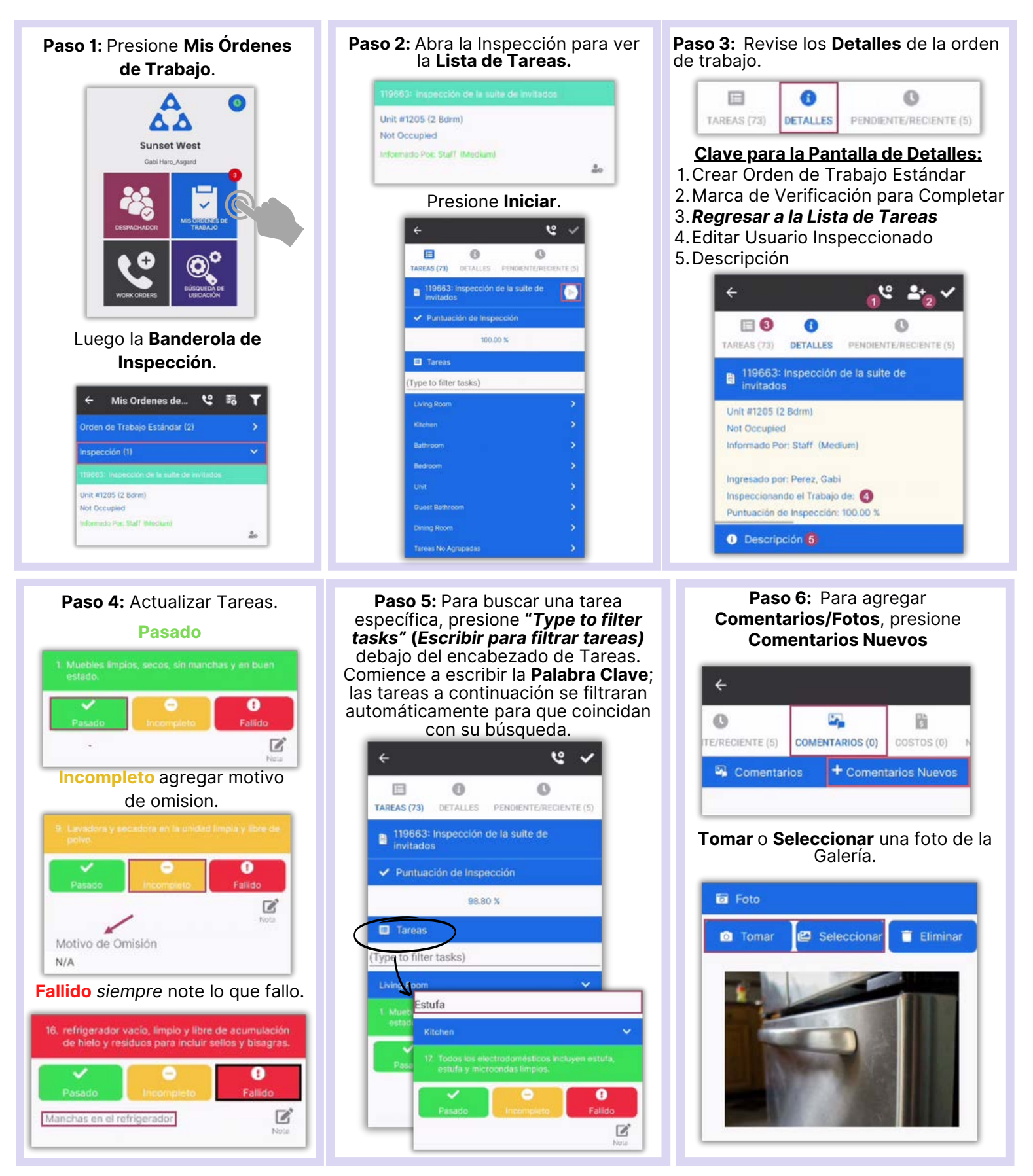

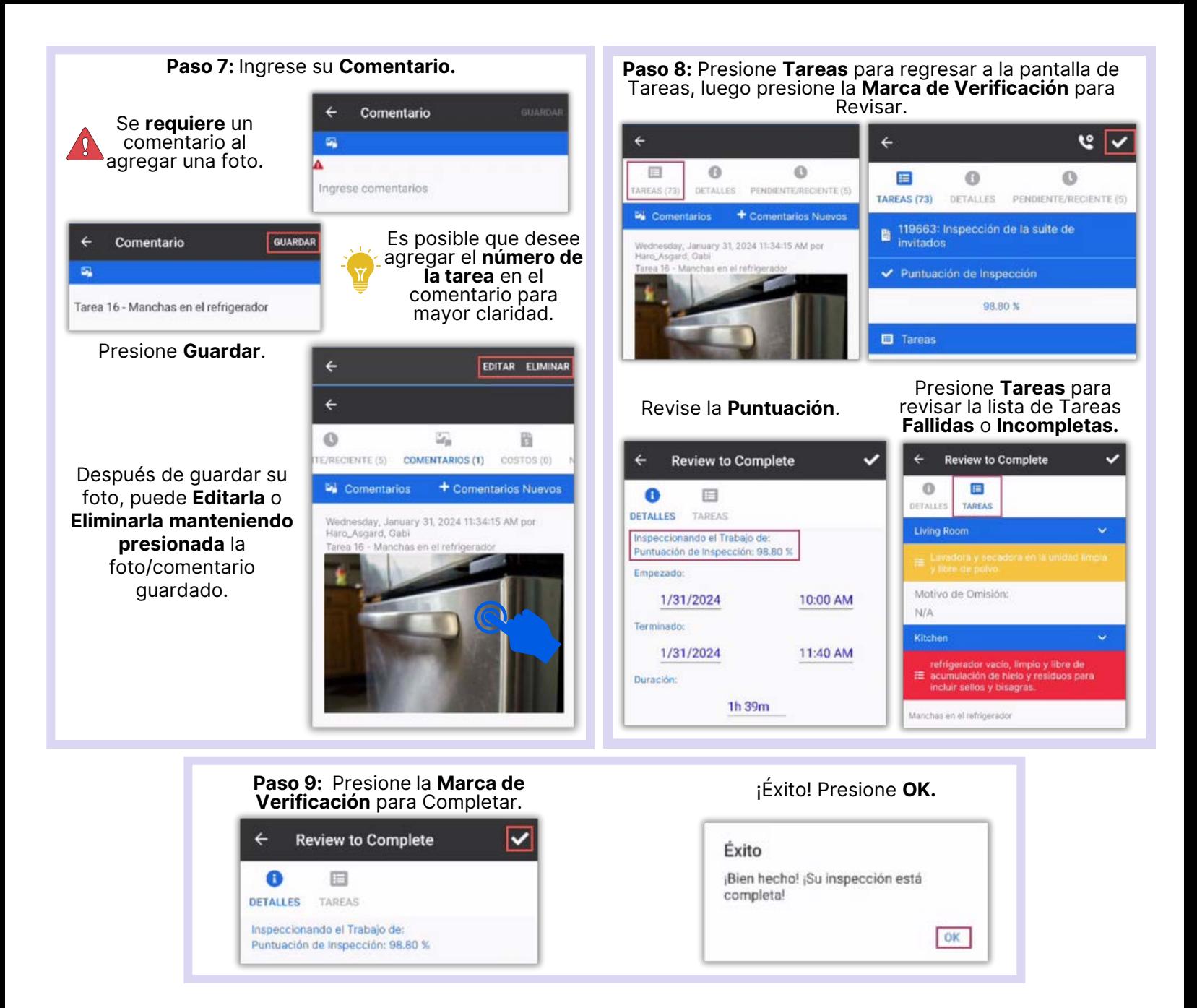

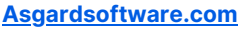

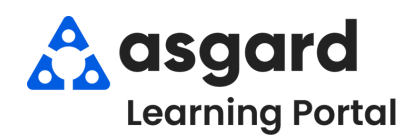

# **AsgardMobile Completar un PM (ING) Android**

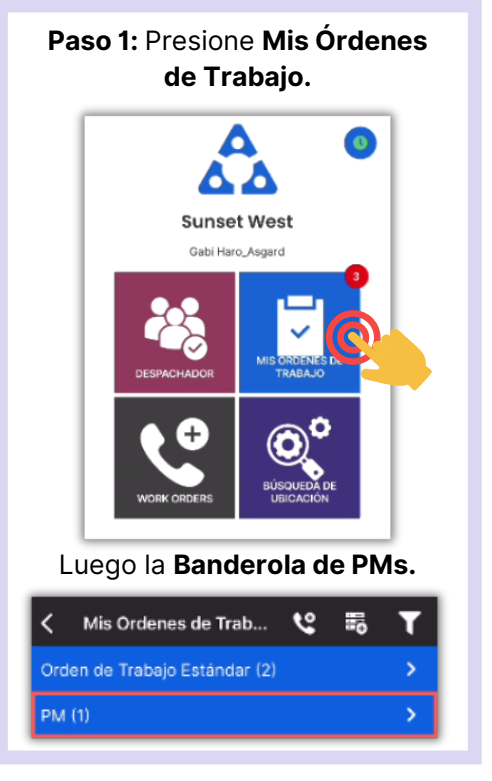

**Paso 4:** Para buscar una tarea especifica, presione "**Escribir para filtrar tareas**" debajo del encabezado de Tareas. Comience a escribir la **Palabra Clave**. Las tareas a continuación se filtraran automáticamente para que coincidan con su búsqueda.

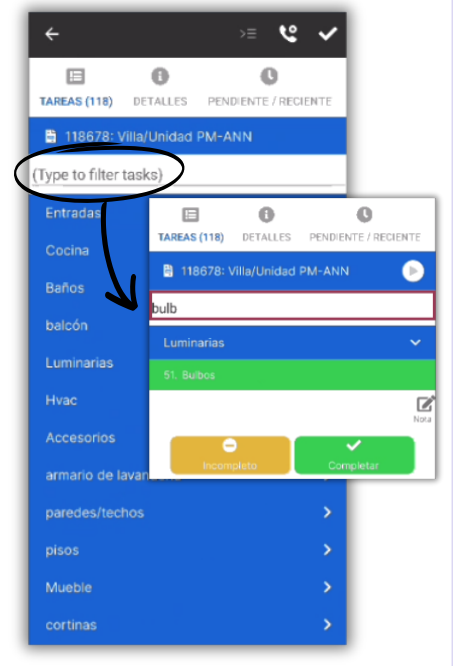

# **Paso 2:** Presione para abrir y ver la lista de **Tareas de PMs.**

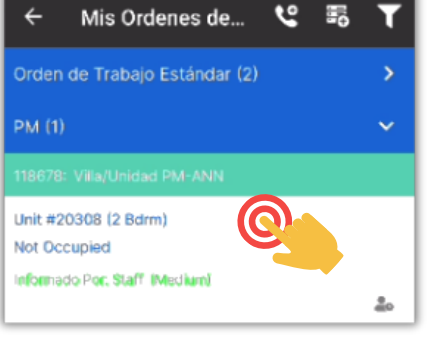

### **Detalles** y **Pendiente/Reciente** brindan más información.

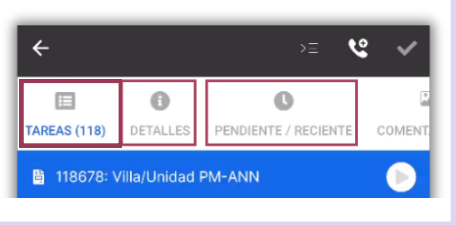

### **Paso 5:** Cuando esté terminado el trabajo, marque cada tarea como **Completa.**

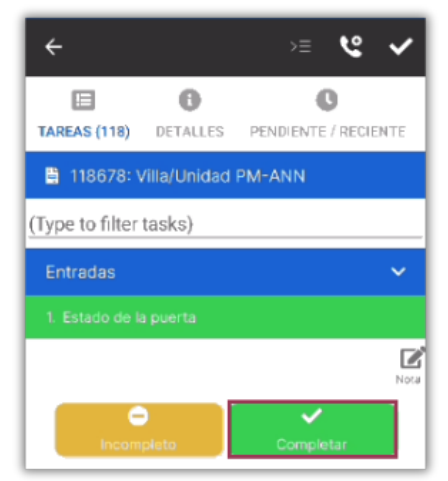

## Si es necesario, agregue **Notas.**

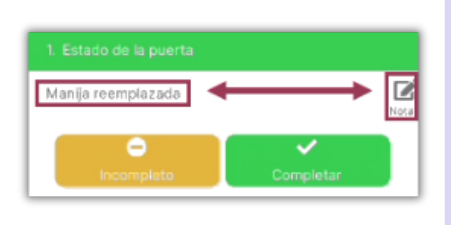

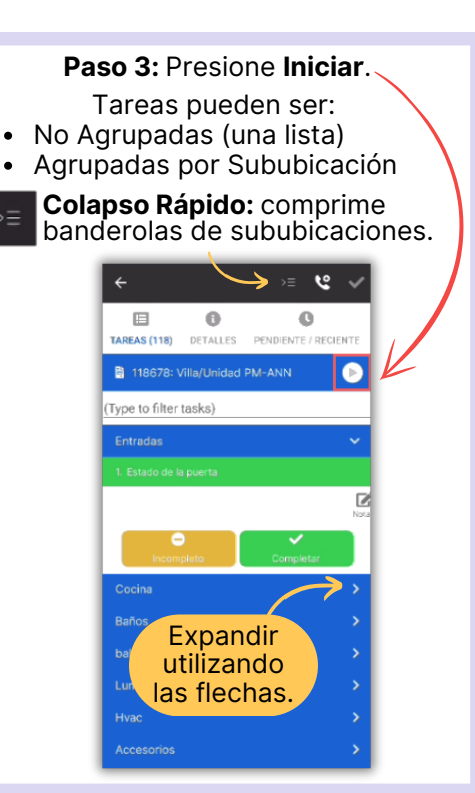

### **Paso 6:** Agregue **Comentarios/Fotos.** Presione **Nuevo Comentario.**

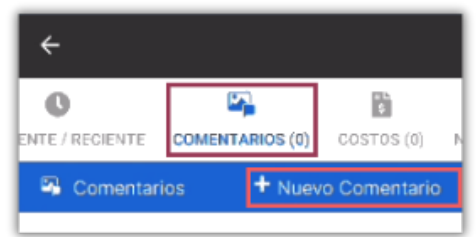

#### **Tomar** o **Seleccionar** una Foto de su Galería**.**

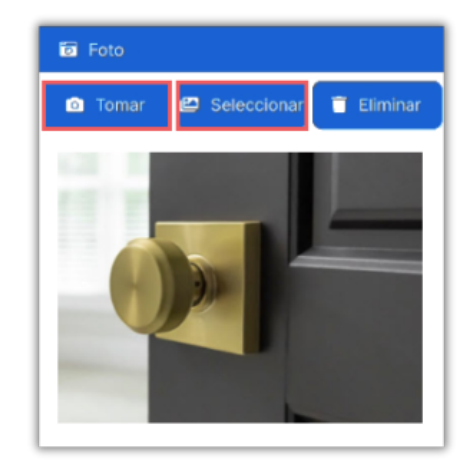

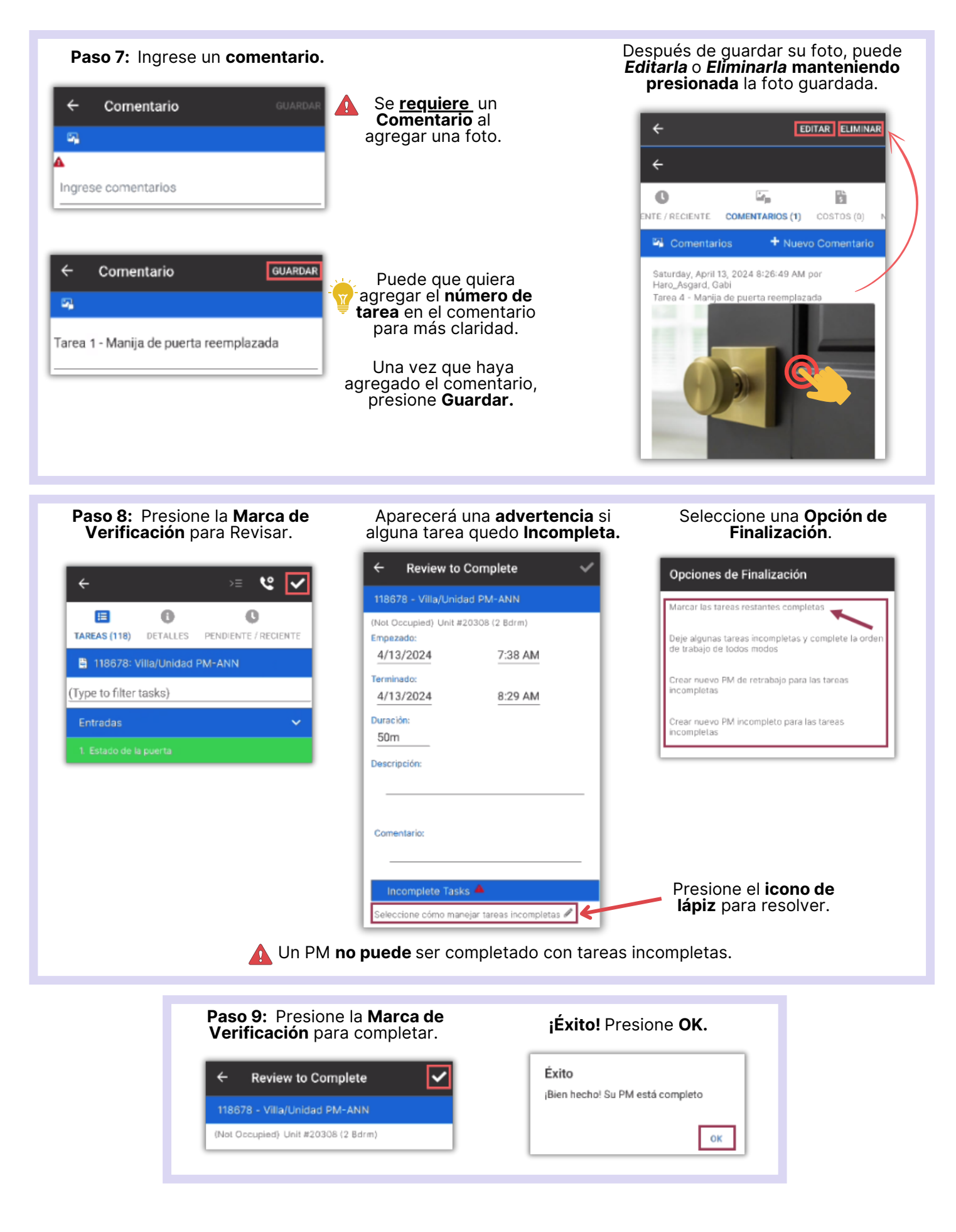

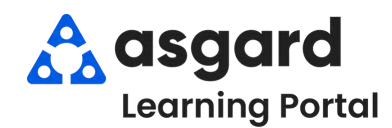

# **AsgardMobile Completar un PM (HSKP) Android**

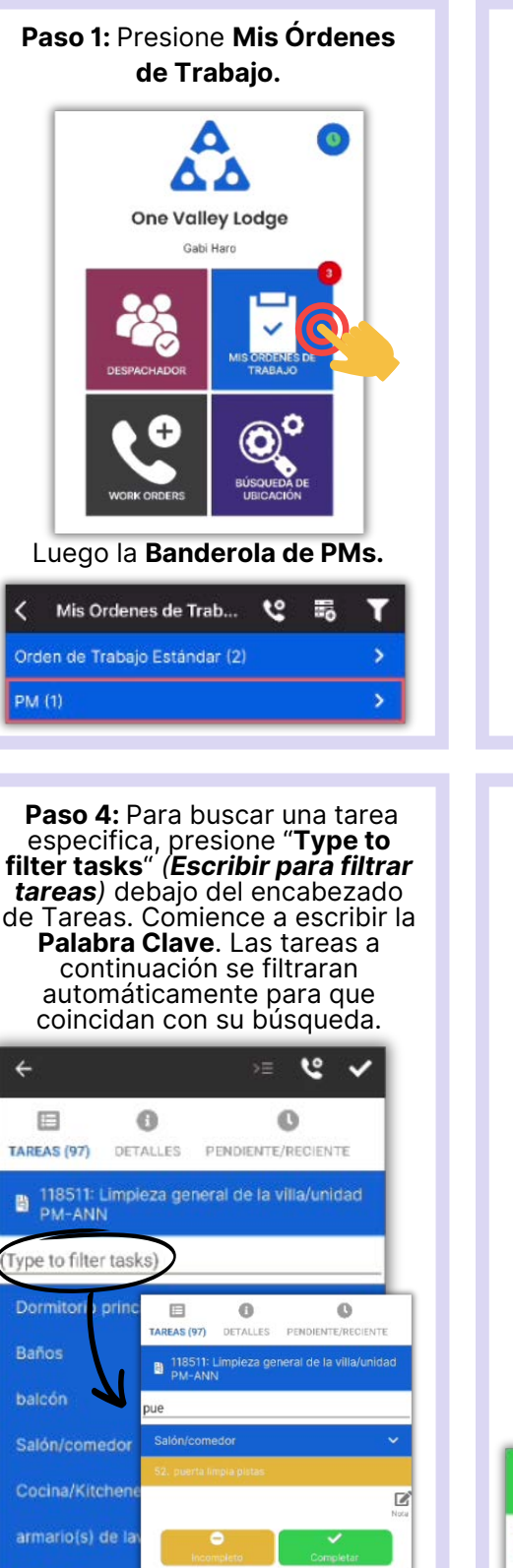

**Paso 2:** Presione para abrir y ver la lista de **Tareas de PMs.** Mis Ordenes de... <sup>(2)</sup> .<br>Orden de Trabajo Estándar (2)  $PM(1)$ Unit #1203 (2 Bdrm)  $\bullet$ Not Occupied nformado Por: Staff & Med **Detalles** y **Pendiente/Reciente** brindan más información. to  $\overline{\Omega}$  $\Omega$ Type to filter tasks)

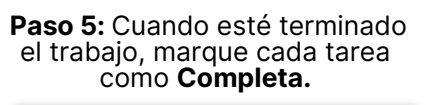

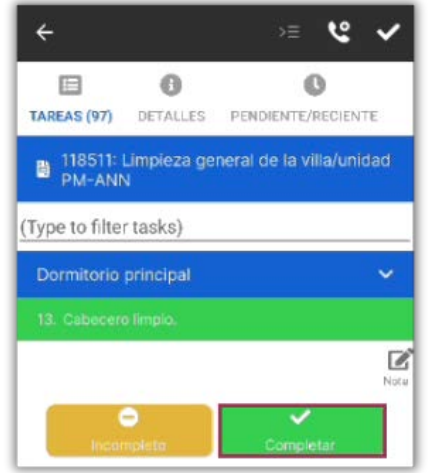

## Si es necesario, agregue **Notas.**

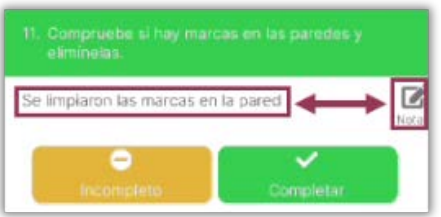

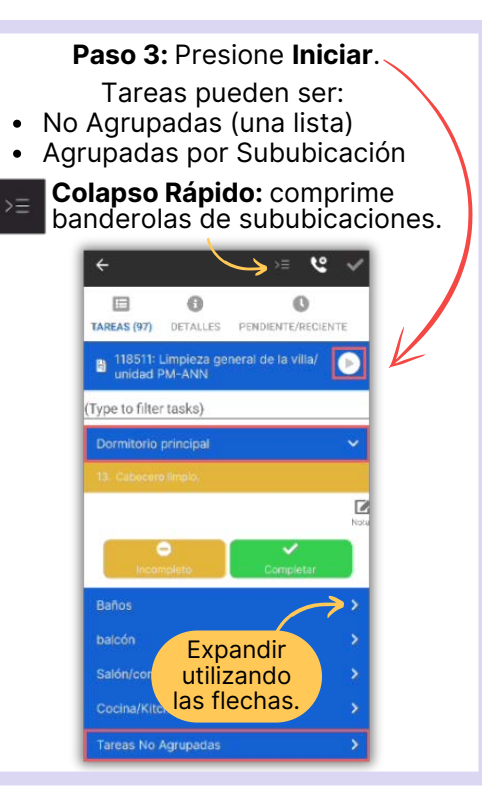

### **Paso 6:** Agregue **Comentarios/Fotos.** Presione **Nuevo Comentario.**

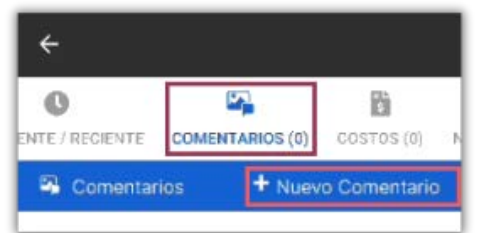

#### **Tomar** o **Seleccionar** una Foto de su Galería**.**

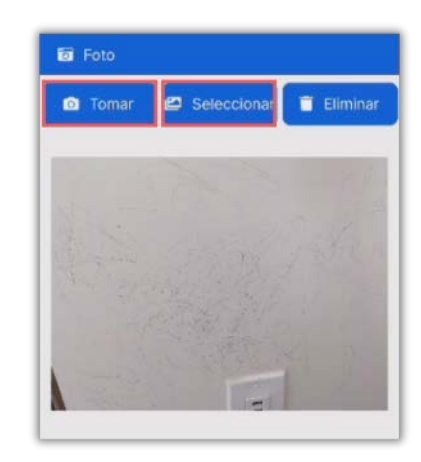

**Tareas No Agrupadas** 

Entradas

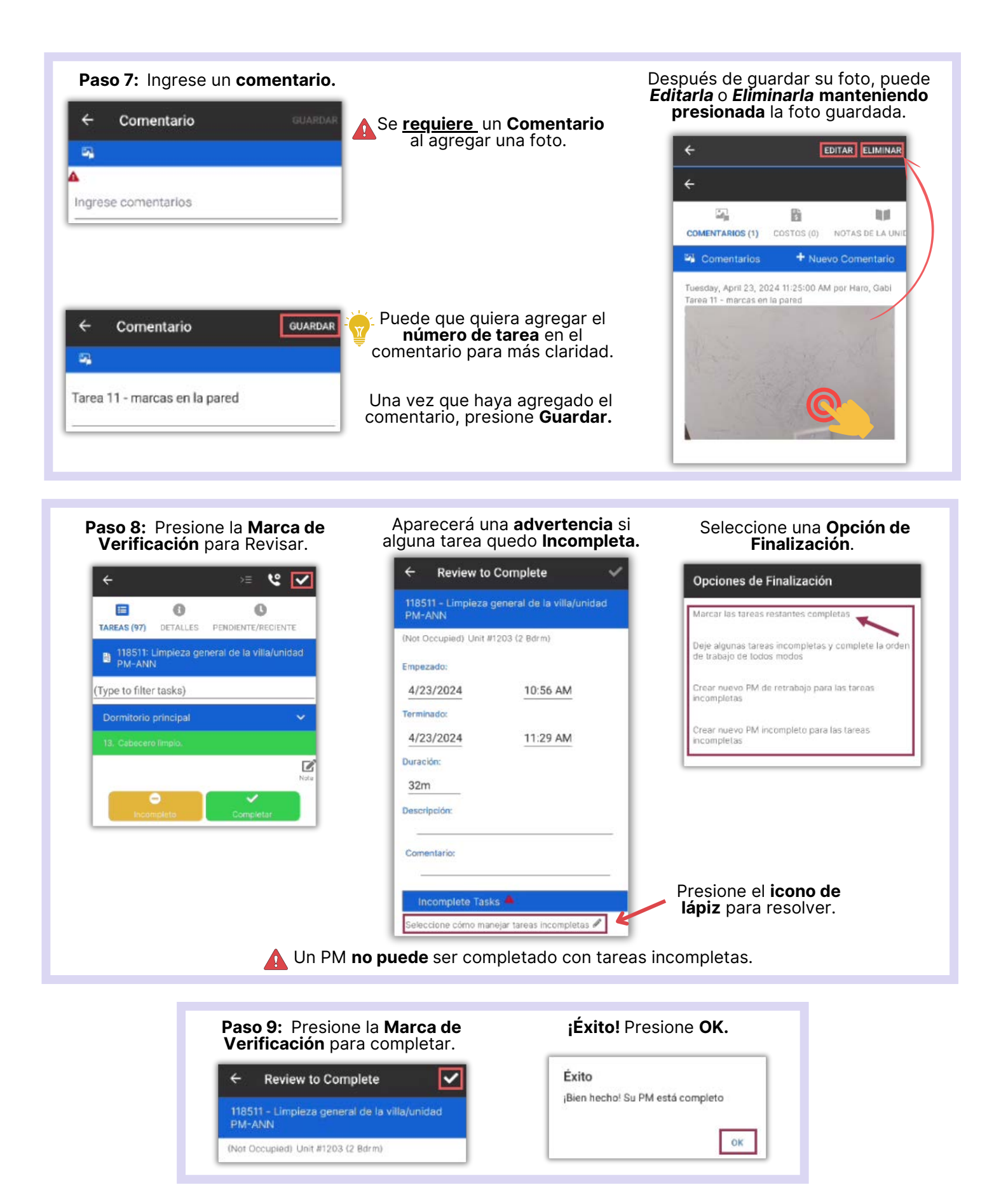